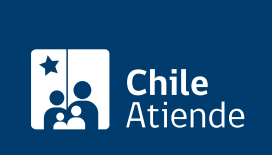

Información proporcionada por Caja de Previsión de la Defensa Nacional

# Apertura chequera electrónica Banco Estado

Última actualización: 15 julio, 2019

# Descripción

Permite que un/a pensionado/a de retiro y montepío de Capredena solicite la apertura de una chequera electrónica Banco Estado , en la que se hará el depósito de su pensión de retiro y/o montepío mensualmente.

El trámite se puede realizar durante todo el año en el sitio web y oficinas de Capredena.

#### **Detalles**

- Si el trámite fue realizado hasta el 25 de cada mes, la chequera electrónica estará disponible al mes siguiente.
- Si el trámite se hizo entre el 26 y el último día de cada mes, entonces la chequera estará disponible al mes subsiguiente.

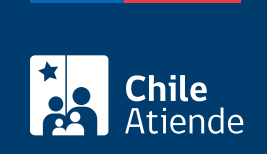

## ¿A quién está dirigido?

Los/as pensionados/as de retiro y montepío de Capredena.

Importante : el trámite lo puede realizar el apoderado del titular de la pensión, con su cédula de identidad vigente y previamente acreditado por la [unidad de poderes de Capredena](fichas/5033-registro-de-apoderado-ante-capredena). En este caso, es imprescindible que el apoderado cuente con los siguientes datos del titular:

- Nombre completo.
- Fecha de nacimiento.
- · Dirección.
- Teléfono.
- Sucursal bancaria para el retiro de la chequera electrónica.

# ¿Qué necesito para hacer el trámite?

Cédula de identidad vigente de la persona que realice el trámite.

#### ¿Cuál es el costo del trámite?

No tiene costo.

### ¿Cómo y dónde hago el trámite?

En línea:

- 1. Haga clic en "ir al trámite en línea".
- 2. Una vez en el sitio web de la institución, ingrese su RUT y contraseña (clave avanzada) y haga clic en "ingresar". Si no tiene clave avanzada, debe solicitarla en [Casa Matriz, agencias u oficinas](http://www.capredena.gob.cl/informacion-institucional/cobertura-institucional) [regionales de Capredena.](http://www.capredena.gob.cl/informacion-institucional/cobertura-institucional)
- 3. Haga clic en "Trámites web-área Pensiones/ Solicitar Apertura Chequera electrónica".
- 4. Ingrese los antecedentes solicitados, y haga clic en "enviar".
- 5. Como resultado del trámite, habrá solicitado apertura de una chequera electrónica en Banco Estado, la cual, una vez que esté disponible, será informada telefónicamente por Capredena, para que el titular de la pensión la retire en la sucursal bancaria seleccionada.

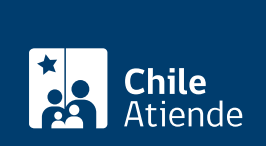

En oficina:

- 1. Reúna los antecedentes requeridos.
- 2. Diríjase a la [Casa Matriz o a las agencias u oficinas regionales de Capredena](http://www.capredena.gob.cl/informacion-institucional/cobertura-institucional).
- 3. Explique el motivo de su visita: solicitar la apertura de chequera electrónica Banco Estado.
- 4. Entregue los documentos requeridos.
- 5. Como resultado del trámite, habrá solicitado la apertura de una chequera electrónica en Banco Estado. Se informará por teléfono al titular una vez que esté disponible, para que el titular de la pensión la retire en la sucursal bancaria seleccionada.

Si requiere más información, llame al Call Center Capredena 600 830 6700 . Horario de atención: de lunes a viernes, de 8:15 a 17:30 horas.

Link de trámite en línea:

<https://test.chileatiende.cl/fichas/67490-apertura-chequera-electronica-banco-estado>